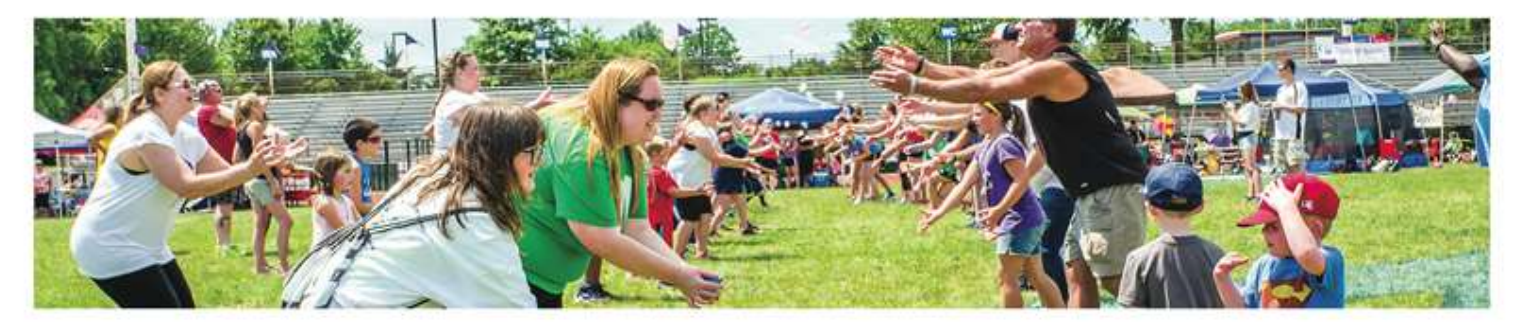

**--------------------------------------------------------------**|**Schools vs Cancer** <sup>|</sup>**-------------------------------------------------------------- Online Handbook**

- **[Start a Schools vs Cancer](#page-0-0) Team**
- [Search for a Team](#page-0-1)
- [View Team Member Roster](#page-1-0)
- [View Team's Gift History](#page-2-0)
- [Edit a Team's Registration Information](#page-2-1)
- [Report on Schools vs Cancer](#page-3-0)

### <span id="page-0-0"></span>**How do I set up my Schools vs Cancer event online?**

To set up the Schools vs Cancer event on your local Relay For Life or Making Strides Against Breast Cancer website, the school coordinator should simply register the school as a team under the **Schools vs Cancer** national company affiliation! [Click here to](http://relay.acsevents.org/site/DocServer/Start_a_Relay_Recess-Field_Day.docx?docID=443413)  [download an editable Sign Up doc for school coordinators.](http://relay.acsevents.org/site/DocServer/Start_a_Relay_Recess-Field_Day.docx?docID=443413)

The Schools vs Cancer program has been created as a national company on your behalf, so there is no additional work required from the event manager perspective to get the team registered. See below for the various steps to manage the Schools vs Cancer team.

## <span id="page-0-1"></span>**Search for a Team**

- 1. From the EMC, click **Customer Service** in the top Navigation Bar.
- 2. Under Related Actions, select **Manage Teams**.

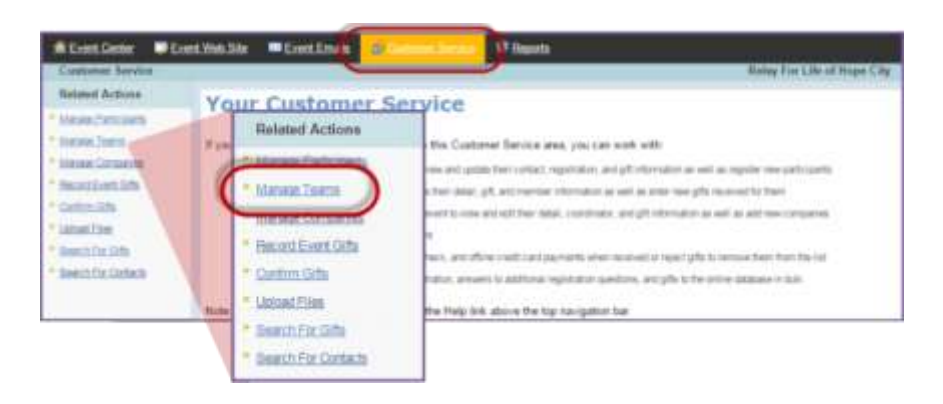

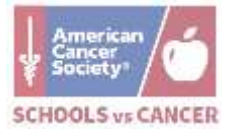

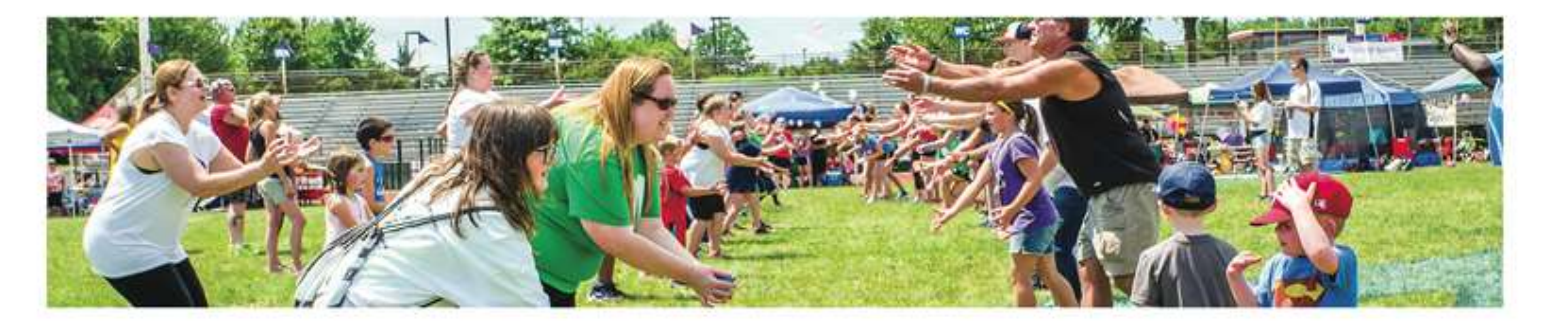

3. A list of all registered teams will be displayed. Find the appropriate team in the list provided or through the search function.

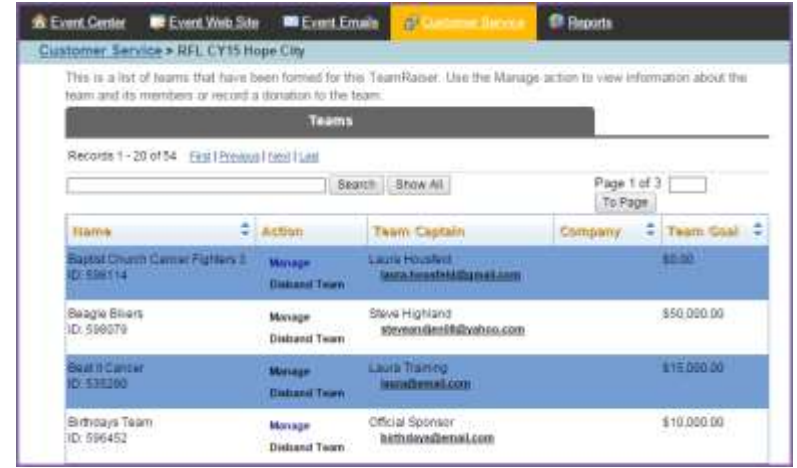

# <span id="page-1-0"></span>**View Team Member Roster**

1. Click **Manage** to access the Schools vs Cancer team profile.

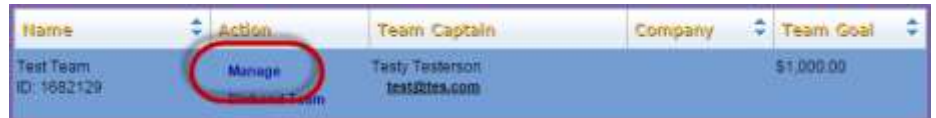

2. On the team's account record, scroll to the bottom of the page and click the **Members** tab to full a complete list of team members.

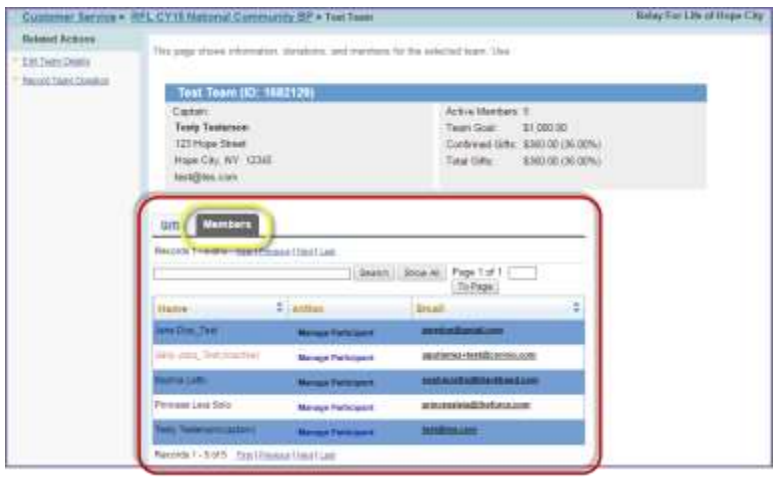

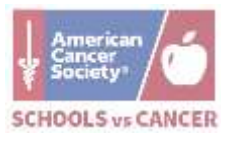

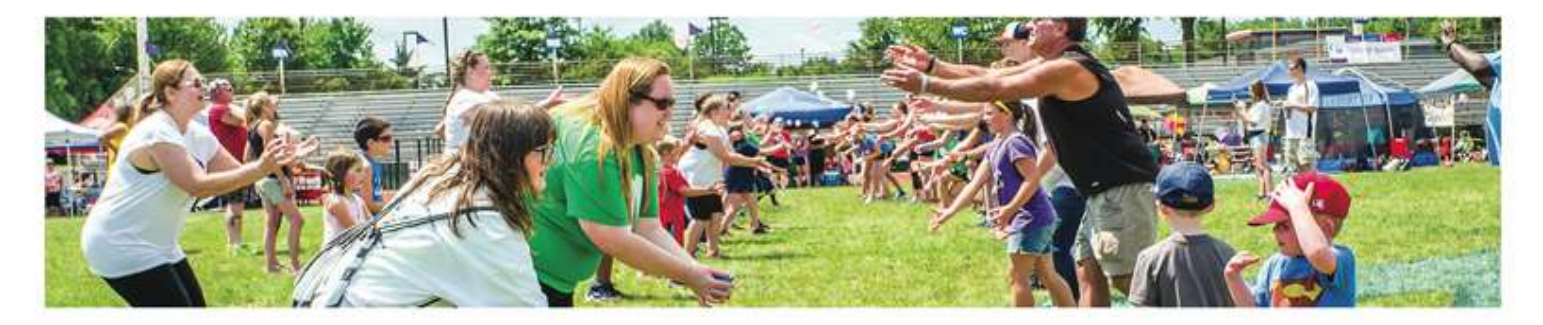

### <span id="page-2-0"></span>**View a Team's Gift History**

1. Click **Manage** to access the Schools vs Cancer team profile.

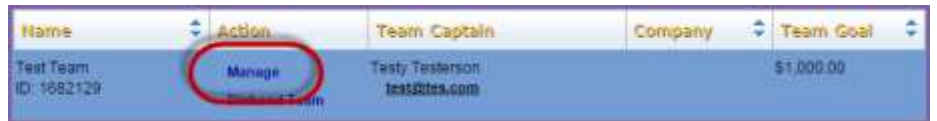

2. On the team's account record, scroll to the bottom of the page. View the **Gift History** section.

Name

Test Team<br>ID: 1682129

3. Within the team's gift list, you can change the honor roll name, gift soft credit, or refund the donation. See the guide for [managing gifts](http://relay.acsevents.org/site/DocServer/Chapter_9_-_Manage_Gifts.pdf?docID=440640) for more information.

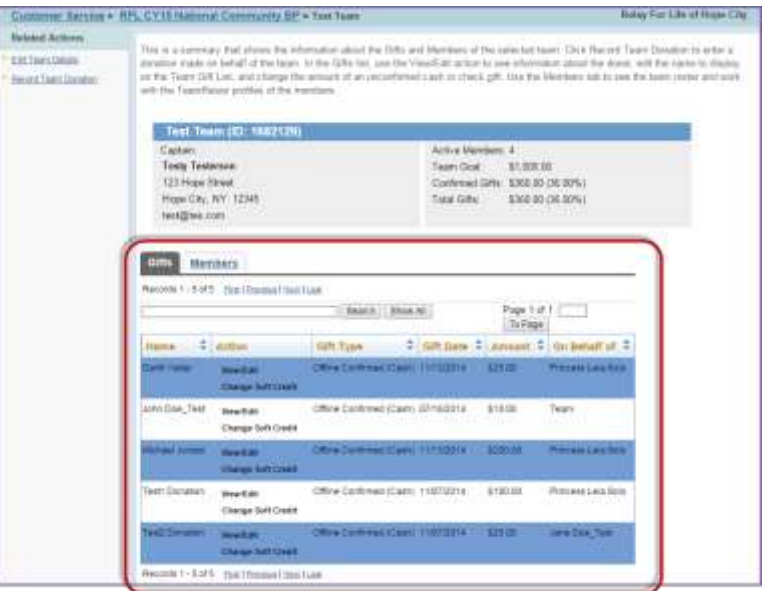

#### <span id="page-2-1"></span>**Edit a Team's Registration Information**

- 1. Click **Manage** to access the Schools vs Cancer team profile.
- 2. From the team record, under Related Actions, click Edit **Team Details**.
- 3. Make changes to the team's online registration as needed:
	- a. **Team Name**: Edit the team name.
	- b. **Team Goal**: Update the team fundraising goal.
	- c. **Team Company**: Associate the team with the Schools vs Cancer program if they did not do so during registration.
	- d. Click **Finish** to complete the changes.

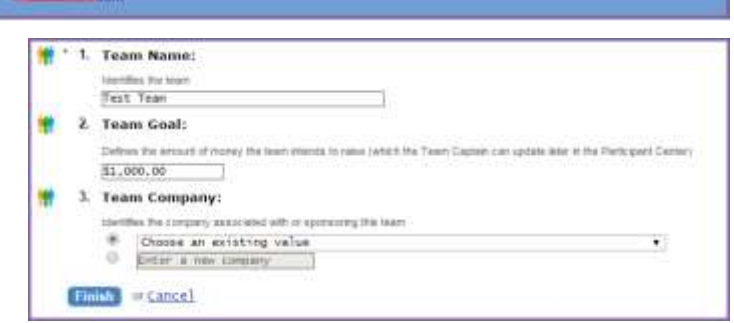

Company

**Team Captain** 

Testy Testerson test@tes.com

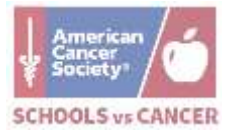

Team Goal \$1,000.00

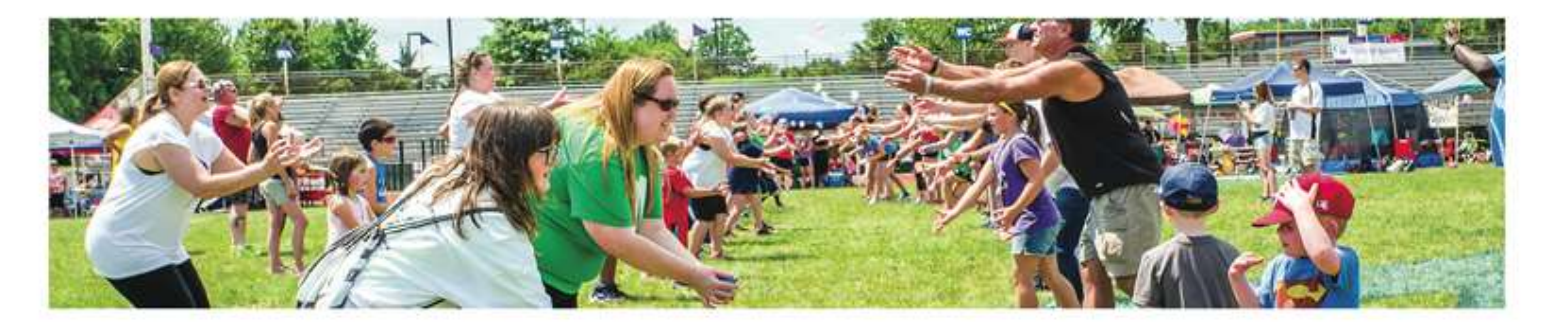

*Note: Changing team details will only be reflected on the Relay website. The change will not flow to other American Cancer Society databases (Siebel, EMT). To have this change made in the other ACS systems, please contact the National Cancer Information Center at1-800-227-2345 (option #2), which is staffed from 6 a.m. to 11 p.m. CST.*

### <span id="page-3-0"></span>**Report on Schools vs Cancer**

1. From the EMC, click **Reports**.

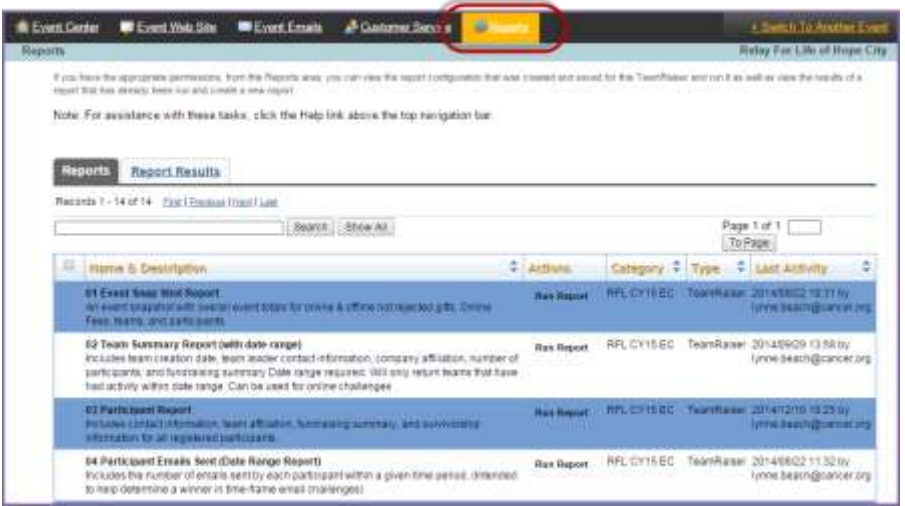

- 2. A list of all available reports will be displayed. Locate the report you would like data from. Click **Run Report** under the Action column beside the appropriate report.
	- a. The following reports include the **Company** field, so you can easily sort by "Schools vs Cancer"
		- i. **02 Team Summary Report:** Includes team creation date, team captain contact information, company affiliation, number of participants, and fundraising totals.
		- ii. **03 Participant Report:** Includes contact information, shirt size, team affiliation, fundraising totals, relationship to cancer, and more (for all registered participants).
- 3. Follow the prompts and the Process Navigator on the left hand side of the page will help navigate you through the reporting process.
	- a. Step 1a **Edit Runtime Parameters**: If the report has been built to allow for a custom date range, enter the parameters from which you would like to gather data.
	- b. Step 1b **Identify Result**: Provide a custom report name or description
		- i. If you manage multiple events, you may want to add the Event Name to the Report Label, so you can easily identify results from one event to the next.

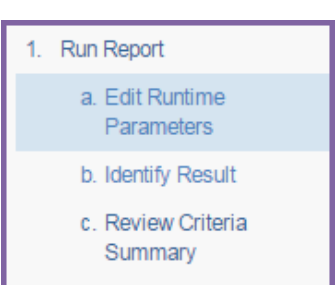

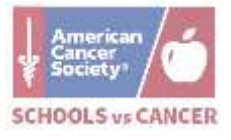

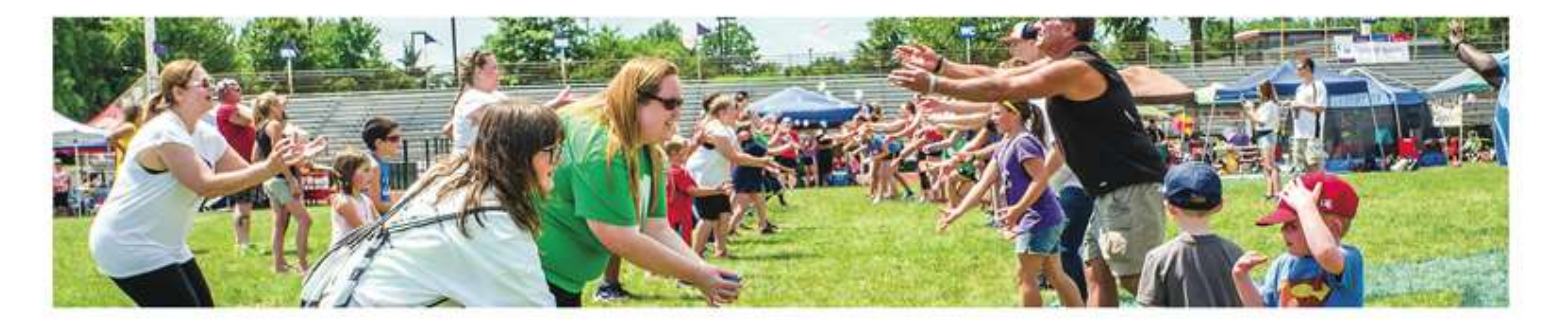

c. Step 1c – **Report Criteria Summary:** Review the report summary page and click **Run Report** at the bottom of the page to begin the data collection process.

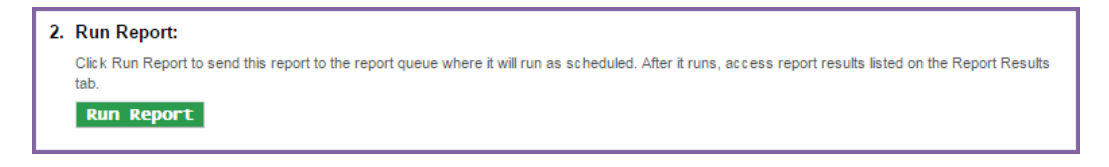

- 4. The report will display as soon as the task completes. The following actions will be available:
	- a. **Download:** Click the disc icon to download the report in any of the following three formats:
		- i. CSV comma separated values format. *This is the best format to use.*
		- ii. PDF Adobe Acrobat portable document format
		- iii. HTML hypertext markup language format
	- b. **Print**: Click the printer icon to print the report results to your printer.

*Note: There will be times that reports will not always appear right away and you may need to retrieve your results from the Report Results tab.*

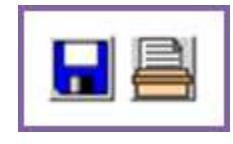

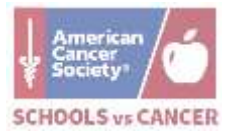